# **Einrichtung Ihrer E-Mail in Mozilla Thunderbird.**

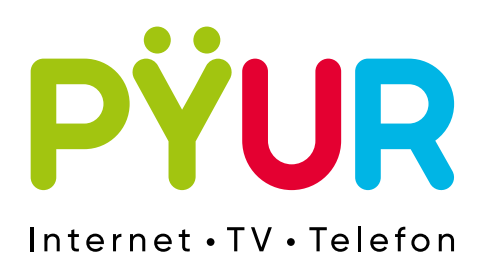

## **1. E-Mail Postfach einrichten.**

### **1.1 Thunderbird öffnen.**

Öffnen Sie Thunderbird und klicken Sie auf **Konten-Einstellungen**.

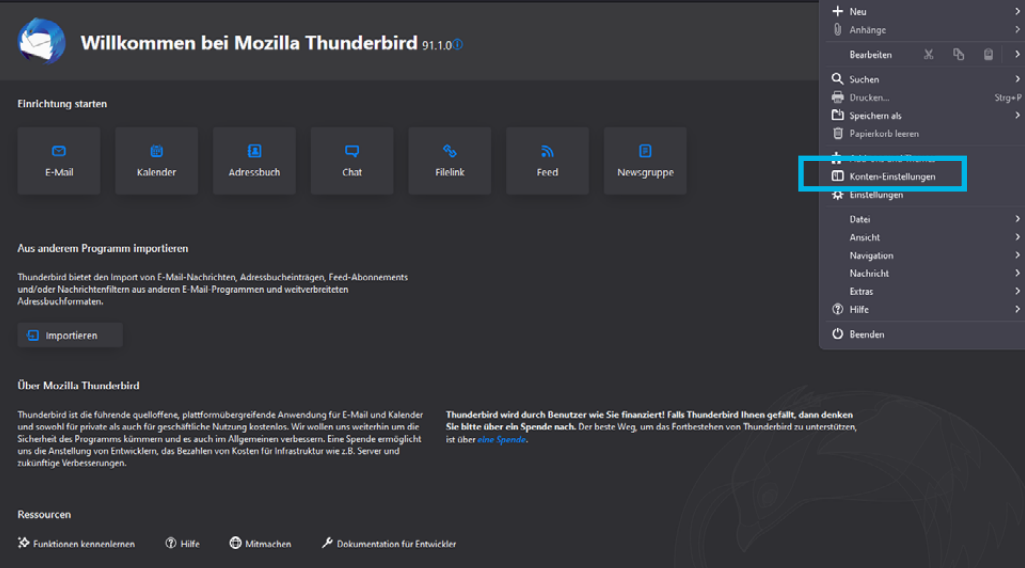

#### **1.2 Mail-Konto hinzufügen.**

Wählen Sie **E-Mail-Konto hinzufügen** und hinterlegen Sie die **E-Mail-Adresse** und das **Passwort** aus Ihren Zugangsdaten.

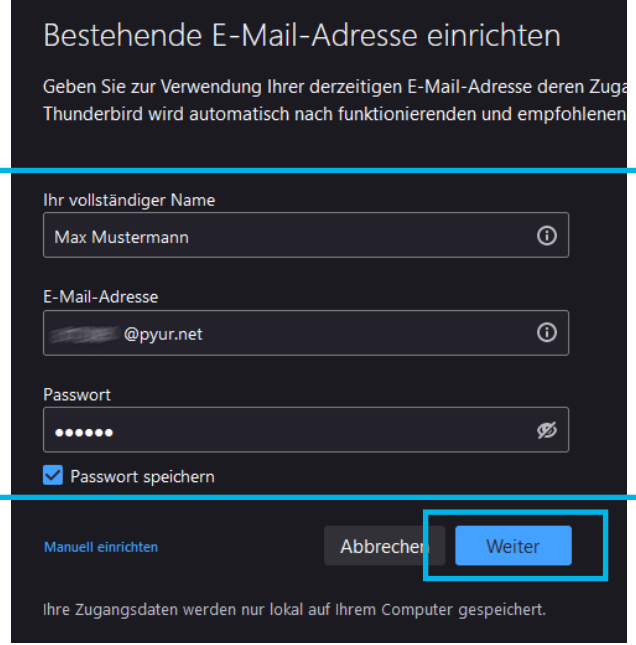

Die Einstellungen werden überprüft. Nach erfolgreicher Überprüfung klicken Sie auf **Weiter.**

#### **1.3 Servereinstellungen einrichten.**

Ändern Sie die Servereinstellungen wie unten zu sehen und klicken Sie im Anschluss auf **Fertig**.

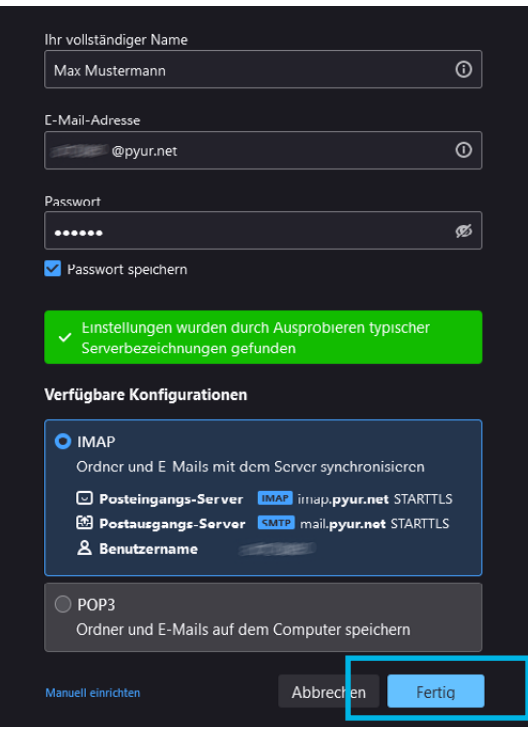

**Posteingangsserver IMAP Server: imap.pyur.net Port SSL: 993**

**Posteingangsserver POP3 Server: pop3.pyur.net Port SSL: 995**

**Postausgangsserver SMTP Server: mail.pyur.net Port SSL: 465**

Sollten Sie beim Senden und Empfangen der E-Mails Probleme haben, überprüfen Sie bitte Ihre Servereinstellungen.

#### **Was ist IMAP?**

IMAP ist ein Netzwerkprotokoll für E-Mails. Vorteil gegenüber POP3 ist u.a., dass eine echte Synchronisation (z.B. Lesestatus und E-Mails) auf allen Endgeräten erfolgt.

Ihr Konto ist nun erfolgreich hinzugefügt.

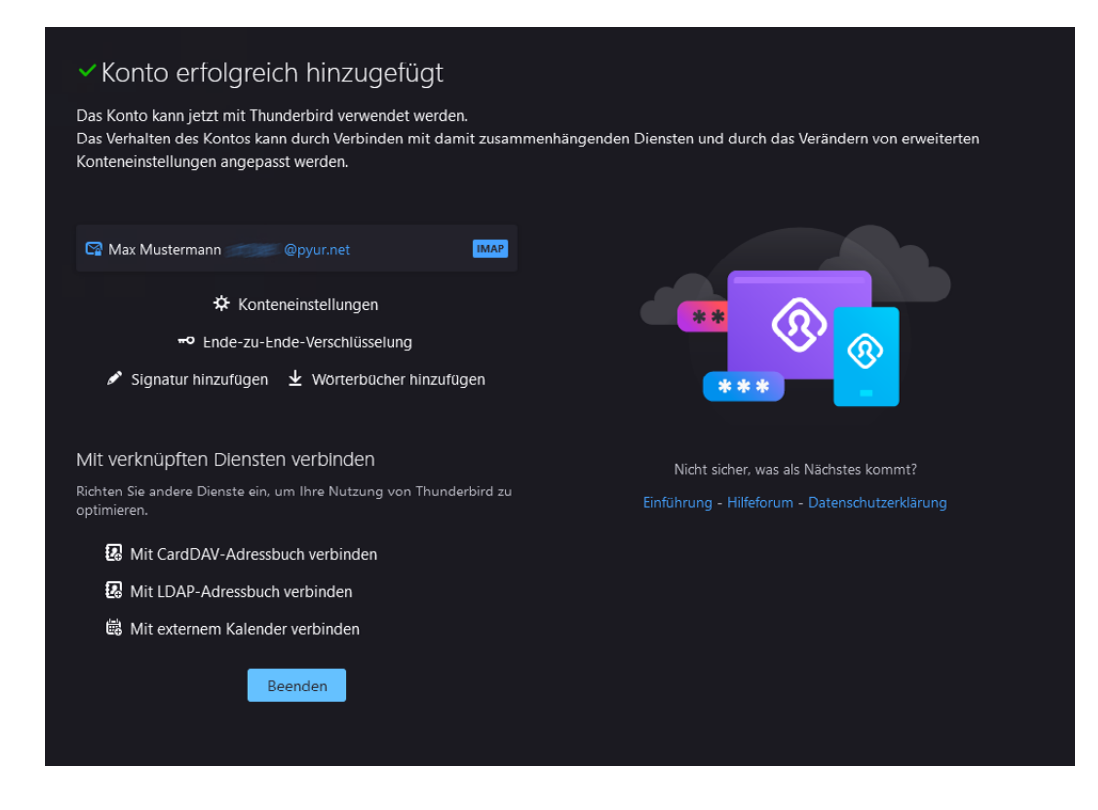

4